# **Rekam**

# Look LM9

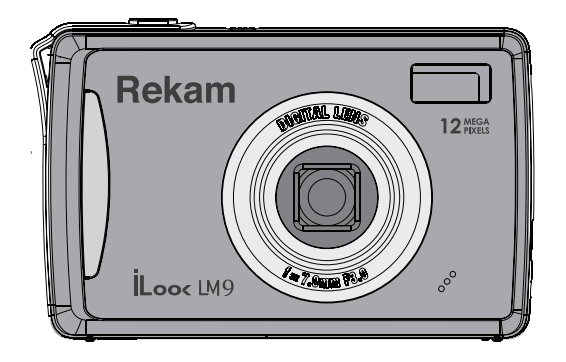

# **Мы благодарим Вас за покупку!**

Пожалуйста, внимательно прочитайте инструкцию по эксплуатации цифровой камеры с целью ее правильного и безопасного использования

# **СОДЕРЖАНИЕ**

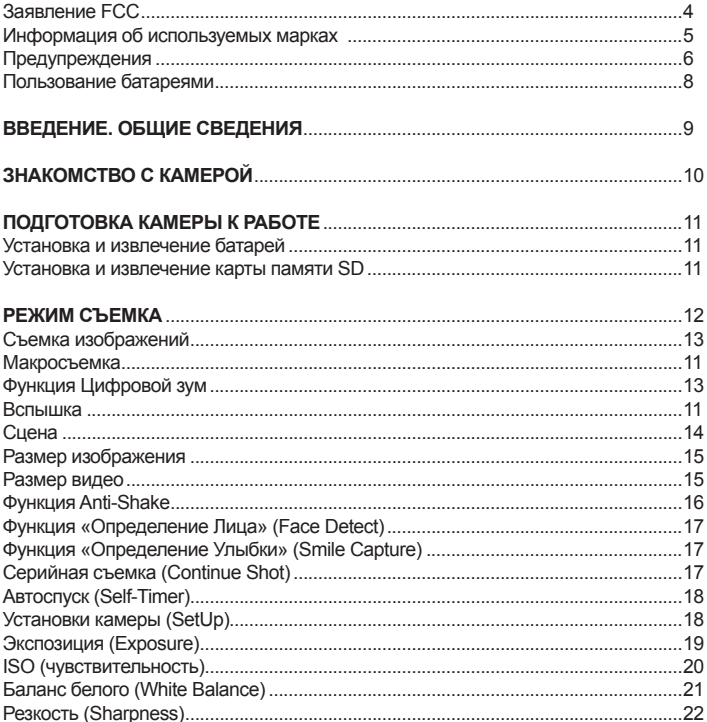

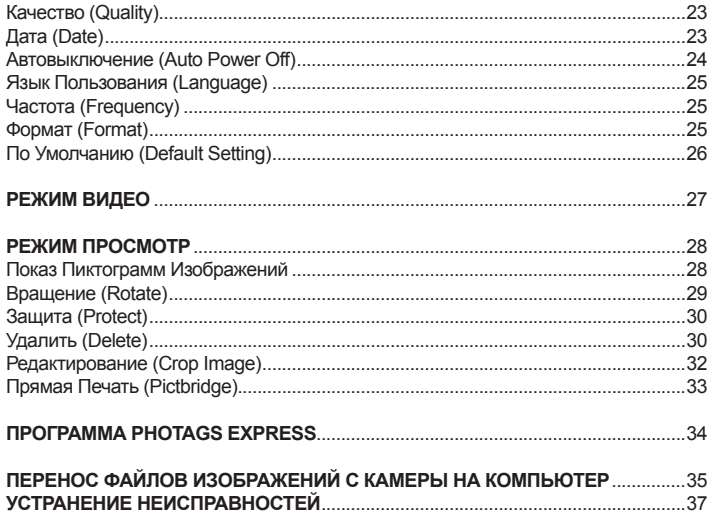

# **Заявление FCC**

Данное устройство соответствует Части 15 Правил FCC. Работа устройства – предмет следующих условий:

(1) Данное устройство не может вызывать вредных воздействий, и

(2) Данное устройство обязано принимать любое воздействие, включающее воздействие, которое может вызывать нежелательную работу.

#### **Примечание:**

Данное устройство протестировано и найдено соответствующим ограничениям для Класса В цифровых приборах, согласующихся с Частью 15 Правил FCC. Эти ограничения предусматривают обоснованную защиту против негативных воздействий при непроизводственном использовании. Данное устройство производит, использует и может излучать радиочастотную энергию и, в случае инсталляции, не соответствующей инструкциям, может вызывать негативные воздействия на радиокоммуникации. Однако, отсутствуют гарантии того, что такого рода воздействия не возникнут в определенных ситуациях. В случае возникновения негативных воздействий на радио или телевизионное оборудование рекомендуется применение следующих мер:

- Переориентировать или переместить принимающее устройство
- Увеличить расстояние между данным прибором и принимающим устройством
- Использовать различные гнезда для подключения данного прибора и принимающего устройства
- Консультация специалиста сервисного центра или радио/ТВ специалиста

Использование защищенного кабеля необходимо в соответствии с ограничениями Класса В, Подраздела В Части 15 Правил FCC. Не производите никаких изменений в данном устройстве, если это не предусматривается инструкцией по эксплуатации. При возникновении вопросов такого характера необходима консультация специалиста сервисного центра.

### **Для пользователей камеры**

Жидкокристаллический дисплей камеры изготовлен с применением высокоточных технологий. Количество эффективных пикселей находится на уровне 99,99% и выше. Однако, следует знать, что 0,01% могут работать некорректно, но это явление никак не отражается на качестве изображения.

# **Информация об используемых торговых марках**

- Microsoft® и Windows® являются зарегистрированными торговыми марками Корпорации Microsoft.
- **Pentium® является зарегистрированной торговой маркой** Корпорации Intel.
- **Macintosh® является зарегистрированной торговой маркой** Apple Computer Inc.
- SD™ и ММС™ являются торговыми марками.
- Другие названия и продукты могут быть торговыми марками или зарегистрированными торговыми марками соответствующих владельцев.

# **Пожалуйста, прочтите эту информацию.**

#### **Предупреждение:**

- 1. Дизайн и спецификации продукта могут быть изменены без предварительного уведомления. Это может включать собственно спецификации продукта, программное обеспечение, инструкцию по эксплуатации.
- 2. Продукт и сопутствующие аксессуары могут отличаться от описанных в данной инструкции. Это может быть связано с требованиями рынка, демографическими и географическими особенностями.
- 3. Производитель не предполагает никакой ответственности за какие-либо ошибки или несоответствия в данной инструкции.

# **Предупреждения**

**В случае попадания в камеру инородных предметов или жидкости любого происхождения немедленно выключите камеру, отключите АС адаптер и извлеките батареи.**

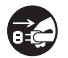

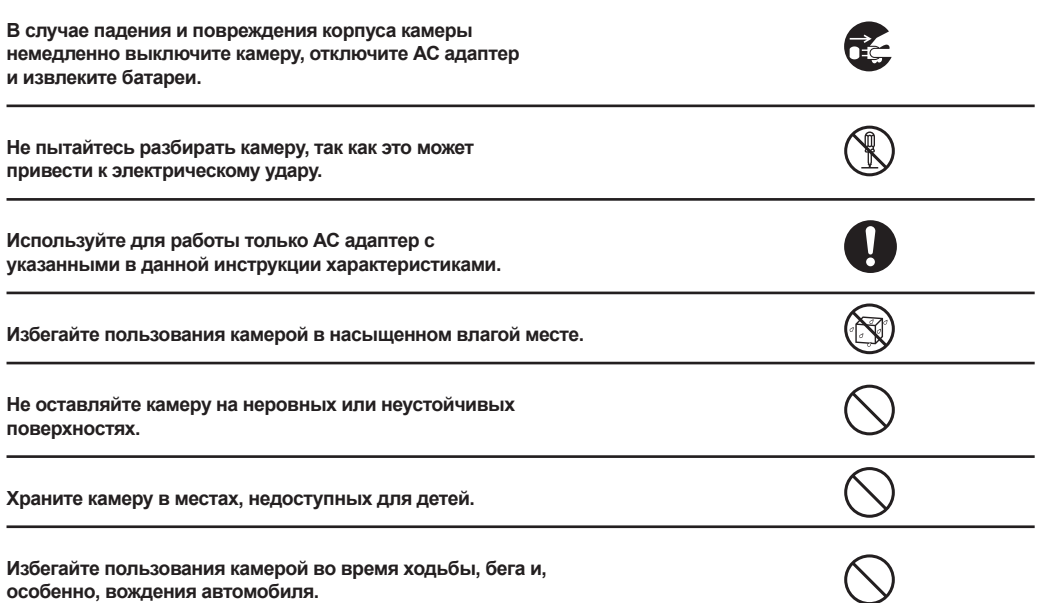

**При установке батарей, обратите внимание на указанную на батареях и на крышке отсека батарей полярность.** 

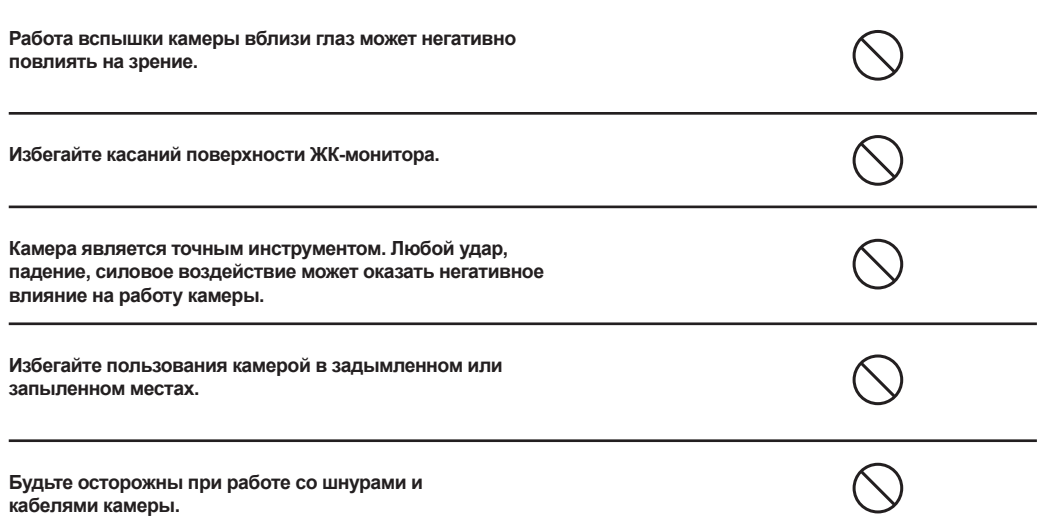

# **Пользование батареями**

- 1. От качества используемых батарей зависит качество работы устройства.
- 2. При использовании перезаряжаемых аккумуляторов необходимо:
	- помнить, что в условиях низкой температуры окружающей среды потенциал батарей снижается быстрее.
	- полностью разрядить новые батареи перед зарядкой для их эффективной работы впоследствии.
- 3. Батареи могут нагреваться в процессе работы. Это нормально и не является неисправностью.
- 4. Во избежание утечки батарей и порчи камеры извлекайте батареи из камеры, если не планируете пользоваться устройством в течение длительного периода.
- 5. Содержите отсек батарей в чистоте.

# **Введение**

# **Общие сведения**

Мы искренне благодарим Вас за сделанный выбор и покупку!

Ваша новая цифровая камера предназначена для съемки высококачественных изображений и видеоклипов.

- **Особенностями камеры также являются:**<br>• Семь опций разрешения изображений: (12М) 4000x3000, (10M) 3648x2736,
- • (8M) 3264x2448, (7M HD) 3648x2048, (5M) 2592x1944, (3M) 2048x1536, (2M HD) 1920x1080, (VGA) 640x480.
- Специальные функции «Определение Лица» и «Определение Улыбки».
- • ЖК-монитор 2.4" низкотемпературный TFT цветной ЖК-монитор облегчает процесс компоновки кадра. Кроме этого, ЖК-дисплей служит для просмотра снятых изображений.
- Носитель информации возможно использование карт памяти SD (до 32 ГБ).
- Цифровой Зум 8Х цифровой
- • Режимы работы вспышки разнообразные режимы работы вспышки позволят Вам производить съемку в любых условиях освещенности.
- • Функция серийной съемки при одном нажатии кнопки затвора камера делает 6 снимков.
- Соединение с ПК вы можете закачивать, просматривать и редактировать изображения на ПК.
- Функция прямой печати PictBridge использование этой функции позволяет печатать снимки без использования компьютера.

# **Содержание упаковки**

- • Цифровая камера
- Инструкция по эксплуатации на английском и русском языках
- Кабель USB
- Диск с программным обеспечением
- Ремешок для камеры
- Алкалиновые батареи типа АА 3 шт.
- • Чехол *для камеры*

*Примечание: Содержимое упаковки может варьироваться без предварительного оповещения.*

# **Знакомство с камерой**

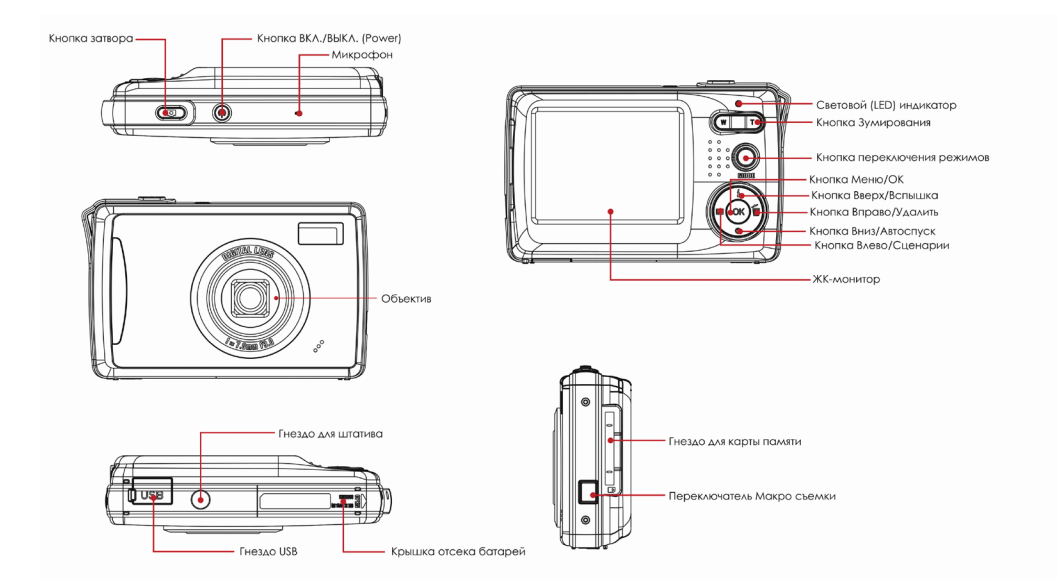

# **Подготовка камеры к работе**

#### *Примечание.*

Настоятельно рекомендуется использовать ремешок камеры, так как это позволит избежать нежелательного падения камеры.

# **Установка и извлечение батарей**

Настоятельно рекомендуется использовать указанные в спецификации алкалиновые батареи для полной уверенности в создании требуемых характеристик питания камеры. Перед использованием убедитесь в том, что батареи новые. Устанавливайте и извлекайте батареи только при выключенной камере.

# **Установка батарей.**

- 1. Откройте крышку отсека батарей/SD карты памяти.
- 2. Вставьте батареи, соблюдая ориентацию, указанную на рисунке.<br>3. Вакройте крышку отсека батарей/SD карты памяти
- 3. Закройте крышку отсека батарей/SD карты памяти.

#### *Примечание:*

- Настоятельно рекомендуется выключать камеру перед установкой или извлечением батарей.
- • Батареи могут слегка нагреваться после процесса зарядки или в процессе съемки. Это не является неисправностью.

# **Установка и извлечение карты памяти SD**

Использование карт памяти существенно расширяет возможности хранения информации. Устанавливайте и извлекайте карту памяти только при выключенном питании камеры. Возможно использование карт памяти до 32 ГБ. Встроенной памяти камера не имеет.

# **Установка карты памяти SD.**

- 1. Выключите камеру.<br>2. Вставьте карту пам
- 2. Вставьте карту памяти до щелчка. Гнездо карты памяти находится слева от объектива.
	- Не применяйте силу при установке. Перепроверьте ориентацию полярности карты и камеры.
	- • На ЖК-мониторе появится индикация "**SD**".

#### **Извлечение карты памяти.**

Для извлечения карты памяти слегка нажмите на карту, и она выскочит из гнезда.

#### *Примечание:*

- Необходимо провести форматирование карты памяти на данной камере до начала пользования
- • Во избежание случайной потери файлов Вы можете заблокировать информацию на карте, передвинув рычаг в положение LOCK.
- • Для начала пользования картой необходимо разблокировать карту памяти.

# **Начало работы с камерой**

Камера имеет три режима работы: съемка фото, съемка видео и просмотр файлов. В режиме просмотра имеется возможность удалять, вращать, обрезать и устанавливать защиту на файлы. Кроме того, возможно пересылать изображения на принтер для печати без использования компьютера.

### **Включение и выключение камеры**

Для включения и выключения камеры используется кнопка ВКЛ./ВЫКЛ (POWER)

- Включение камеры характеризуется световым и звуковым индикаторами.
- При низком заряде батареи камера автоматически выключается, показав сообщение «Низкий заряд батареи» на ЖК-мониторе.

# **Режим Съемка**

После включения камеры на ЖК-мониторе появляется индикация  $\blacksquare$ . обозначающая режим работы «Фотографирование».

# **Съемка изображений.**

Скомпонуйте изображения при помощи ЖК-монитора. Плавно и четко нажмите затвор камеры, избегая возможного покачивания камеры. Сохранение изображения на карте памяти может занять 1-2 сек.

Количество изображений, которое можно снять при установленном разрешении, показывается на ЖК-мониторе.

После заполнения карты памяти на экране показывается сообщение "Память заполнена. Вставьте SD карту". В этом случае необходимо сделать одно из следующих действий.

- Удалить ненужные файлы с карты памяти. Это можно сделать в режиме просмотра.

- Перевести все файлы на компьютер.
- Вставить новую карту памяти.

#### **Макросъемка.**

При съемке предметов с близкого расстояния необходимо включить на камере Макро переводом переключателя в положение *.*

Не забудьте вернуть переключатель в обратное положение при нормальной съемке. Переключатель должен быть в положении .

Индикация режима Макро показывается на ЖК-мониторе.

# **Функция «Цифровой Зум»**

Данная функция позволяет увеличить изображение до 8 раз.

Для этого нажмите кнопку T для приближения объекта. Нажатие кнопки W производит обратное действие. Шкала зумирования w **веществие ЖК-мониторе показывает статус этого процесса.** 

### **Вспышка.**

Встроенная вспышка необходима для съемки в условиях недостаточного освещения. Также, вспышка может быть полезна при съемке с контровой подсветкой. Контровая подсветка – это ситуация, когда источник освещения находится за объектом съемки.

### *Примечание:*

Переключатель Макросъемки должен быть выключен, иначе на ЖК-мониторе появится сообщение "Режим Макро", указывающий на то, что вспышка не может быть использована в режиме Макро.

Нажмите кнопку Вспышка, пока на ЖК-мониторе не появится индикация . После этого вспышка готова к работе.

- Индикация  $\overline{\ast}$  означает принудительный режим работы вспышки. То есть, вспышка работает вне зависимости от условий съемки. Если вспышка не готова к работе, необходимо подождать пока не закончит мигать красный LED индикатор. На работу вспышки может повлиять слабый заряд батареи. В этом случае на ЖК-мониторе появится сообщение «Слабые заряд батареи».

- Индикация  $\Phi$  означает активацию функции подавления красных глаз.
- Индикация (Э означает, что вспышка отключена.

# **СЦЕНА (Scene)**

Камера имеет встроенные алгоритмы обработки изображений, наиболее подходящие для определенных условий съемки. Это алгоритмы называются сценами. Имеются сцены: Авто, Ночной Портрет, Ночная съемка, Портрет, Пейзаж, Спорт, Вечеринка, Пляж, Высокая чувствительность. При желании можно выбрать сценарий практически для любой ситуации.

- 1. Включите камеру индикация ◘ появится на ЖК-мониторе.<mark></mark><br>2 Нажмите кнопку MFNU (Menu)
- 2. Нажмите кнопку MENU (Menu).<br>3. Нажмите кнопку Вправо/Влево.
- Нажмите кнопку Вправо/Влево, пока не появится индикация
- 4. Выберите сценарий в соответствии с условиями съемки и освещения.
- 5. Нажмите кнопку МЕНЮ (Menu) для подтверждения.

# *Примечание:*

- 1. Индикация соответствующего сценария появится на ЖК-мониторе.
- Нажатие кнопки Влево позволяет быстро менять сценарии.
- a. Нажмите кнопку Влево.
- b. Выберите сценарий и нажмите кнопку МЕНЮ (Menu) для подтверждения.

# **Размер изображения (Image Size)**

От размера изображения зависит количество файлов, которое можно сохранить на карте памяти. От размера изображения также зависит размер снимка, который можно отпечатать с хорошим качеством. Чем выше размер изображения, тем больше размер файла.

- 1. Нажмите кнопку МЕНЮ (Menu).<br>2. Кнопками Вправо/Влево выбери
- Кнопками Вправо/Влево выберите индикацию « $MP<sub>w</sub>$

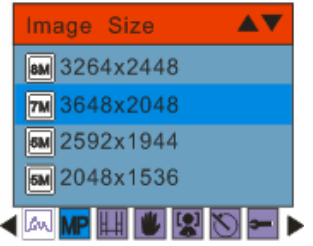

- 3. Выберите размер по желанию.
- 4. Нажмите кнопку МЕНЮ (Menu) для подтверждения. Индикация размера показывается на ЖК-мониторе.

# **Размер Видео (Size).**

- 1. Нажмите кнопку МЕНЮ (Menu).
- 2. Кнопками Вправо/Влево выберите индикацию

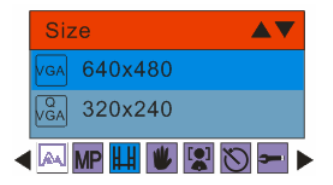

- 3. Выберите размер по желанию.
- 4. Нажмите кнопку МЕНЮ (Menu) для подтверждения. Индикация размера показывается на ЖК-мониторе.

# **Функция Anti-Shake**

Функция Anti-Shake может быть использована в случаях, когда есть опасение, что камера не будет достаточно устойчива во время съемки. Неустойчивое положение камеры может быть причиной размытых изображений.

1. Нажмите кнопку МЕНЮ (Menu).

2. Кнопками Вправо/Влево выберите индикацию

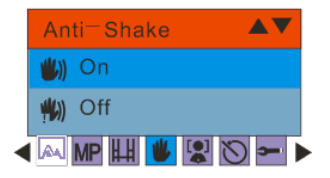

- 3. Выберите ВКЛ (On).
- 4. Нажмите кнопку МЕНЮ (Menu) для подтверждения. Индикация (Показывается на ЖК-мониторе.

# **Функция «Определение Лица» (Face Detect)**

Функция «Определение лица» удобна при съемке людей.

- 1. Нажмите кнопку МЕНЮ (Menu).<br>2. Кнопками Вправо/Влево выбери
- 2. Кнопками Вправо/Влево выберите индикацию

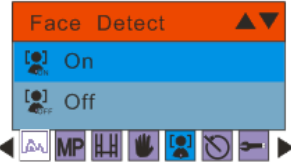

- 3. Выберите ВКЛ (On).
- 4. Нажмите кнопку МЕНЮ (Menu) для подтверждения.

# **Функция «Определение Улыбки» (Smile Capture)**

Функция «Определение улыбки» очень удобна, так как камера автоматически производит съемку при обнаружении улыбки.

- 1. Нажмите кнопку МЕНЮ (Menu).<br>2. Кнопками Вправо/Влево выбери
- 2. Кнопками Вправо/Влево выберите индикацию
- 3. Выберите ВКЛ (On).<br>4. Нажмите кнопку МЕН
- 4. Нажмите кнопку МЕНЮ (Menu) для подтверждения.

# **Серийная съемка (Continue Shot)**

При активации данной функции камера делает шесть кадров подряд при одном нажатии кнопки затвора.

- 1. Нажмите кнопку МЕНЮ (Menu).
- 2. Кнопками Вправо/Влево выберите индикацию
- 3. Выберите ВКЛ (On).
- 4. Нажмите кнопку МЕНЮ (Menu) для подтверждения.

# **АВТОСПУСК (Self-Timer)**

Данная функция удобна в двух случаях. Первое – это съемка без помощников. Задержка в работе затвора камеры позволяет всем быть в кадре. Также, это может быть удобно для того, чтобы избежать покачивания при нажатии кнопки затвора, так как после нажатия нужно четко держать камеру в момент съемки.

- 1. Нажмите кнопку МЕНЮ (Menu).
- 2. Кнопками Вправо/Влево выберите индикацию

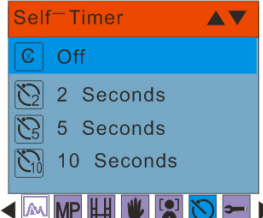

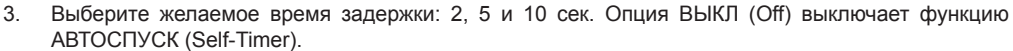

- 4. Нажмите кнопку МЕНЮ (Menu) для подтверждения.
- 5. После нажатия кнопки затвора звуковой индикатор дает сигнал в течение 2, 5 or 10 сек.
- 6. Затвор срабатывает после установленного периода времени.

# **Установки камеры (SetUp)**

Установки камеры позволяют адаптировать работу камеры в соответствии с конкретными условиями съемки и желаниями.

Установки камеры включают следующие опции: Экспозиция, ISO (чувствительность), Баланс Белого, Резкость, Качество, Дата, Авто, Автовыключение, Частота, Язык, Форматировать, По умолчанию.

- 1. Нажмите кнопку МЕНЮ (Menu).<br>2. Кнопками Вправо/Влево выбери
- 2. Кнопками Вправо/Влево выберите индикацию

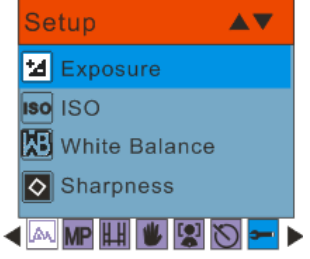

- 3. Выберите желаемую установку.<br>4. Нажмите кнопку МЕНЮ (Menu).
- 4. Нажмите кнопку МЕНЮ (Menu) для подтверждения.

# **ЭКСПОЗИЦИЯ (Exposure)**

Данная установка позволяет менять яркость изображений.

- 1. Выберите ЭКСПОЗИЦИЯ (Exposure).
- 2. Нажмите кнопку МЕНЮ (Menu).

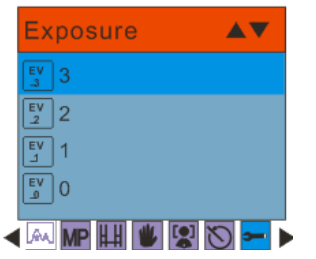

- 3. Выберите желаемое (от +3 to -3).
- 4. Нажмите кнопку МЕНЮ (Menu) для подтверждения.

#### **Рекомендации по использованию величин компенсации экспозиции.**

- (+) положительные величины
- Черный текст на белой бумаге
- Сильная задняя подсветка
- Яркие сцены или сцены с сильно отраженным светом (например, снег или небо)
- (-) отрицательные величины
- объект съемки выделен светом на темном фоне
- белый текст на черной бумаге
- слабо отражающие свет объекты, например, листва деревьев

регулировка задней подсветки

- слабо освещенный объект съемки на ярком фоне
- при сильной и направленной подсветке объекта съемки со стороны, противоположной камере

# **ISO (чувствительность)**

Аналогично чувствительности 35-мм пленок Вы можете выбрать величину ISO в соответствии с условиями съемки. При увеличении величины ISO, Вы можете производить съемку в более темных условиях. Однако необходимо помнить, что в этом случае увеличится «зернистость» снимков.

- 1. Выберите ISO.
- 2. Нажмите кнопку МЕНЮ (Menu).

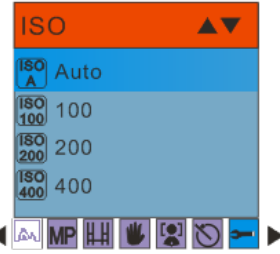

- 3. Выберите желаемое значение ISO.<br>4. Нажмите кнопку МЕНЮ (Мерц) для
- 4. Нажмите кнопку МЕНЮ (Menu) для подтверждения.

# **БАЛАНС БЕЛОГО (White Balance)**

Человеческий глаз обладает способностью адаптироваться к изменениям таким образом, что белый цвет даже при изменении световых условий будет восприниматься как белый. Камера, в свою очередь, воспринимает белый свет в зависимости от условий освещения. Вы можете установить Баланс Белого в зависимости от условий съемки.

- 1. Выберите БАЛАНС БЕЛОГО (White Balance).<br>2. Нажмите кнопку МЕНЮ (Menu).
- 2. Нажмите кнопку МЕНЮ (Menu).

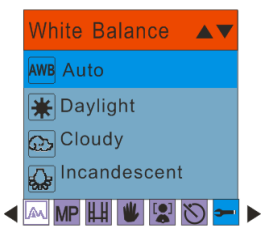

3. Выберите желаемое значение:

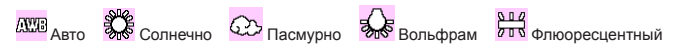

4. Нажмите кнопку МЕНЮ (Menu) для подтверждения.

# **РЕЗКОСТЬ (Sharpness)**

Данная установка позволяет регулировать резкость изображений, делая края предметов более или менее четкими.

- 1. Выберите РЕЗКОСТЬ (Sharpness).<br>2. Нажмите кнопку МЕНЮ (Menu).
- Нажмите кнопку MEHЮ (Menu).

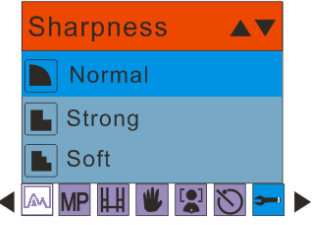

- 3. Выберите желаемое значение.<br>4. Нажмите кнопку МЕНЮ (Menu)
- 4. Нажмите кнопку МЕНЮ (Menu) для подтверждения.

# **КАЧЕСТВО (Quality)**

От величины качества зависит количество изображений, которое можно разместить на карте памяти. Чем выше качество, тем больше размер файлов.

1. Выберите КАЧЕСТВО (Quality).

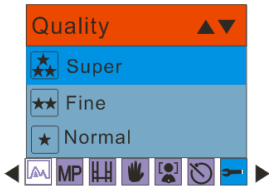

- 2. Нажмите кнопку МЕНЮ (Menu).<br>3. Выберите жепаемое значение
- 3. Выберите желаемое значение.<br>4. Нажмите кнопку МЕНЮ (Menu)
- 4. Нажмите кнопку МЕНЮ (Menu) для подтверждения.

# **ДАТА (Date)**

Данная установка позволяет установить правильное значение даты. Дата может показываться на изображении по желанию пользователя.

- 1. Выберите ДАТА (Date).<br>2. Нажмите кнопку МЕНК
- Нажмите кнопку МЕНЮ (Menu).

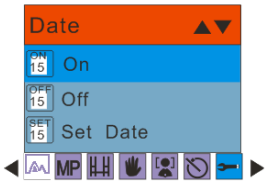

- 3. Выберите ВКЛ (On). Дата будет показываться на изображении и на ЖК-мониторе. Опция УСТАНОВКА ДАТЫ (Set Date) позволяет установить правильное значение даты.
- 4. Нажмите кнопку МЕНЮ (Menu) для подтверждения.

# **УСТАНОВКА ДАТЫ (Set Date):**

- 1. Нажмите кнопку МЕНЮ (Menu) для установки даты.
- 2. Кнопками Вправо/Влево выберите правильное значение Даты, времени и формата даты.<br>3. Нажмите кнопку МЕНЮ (Мерц) для подтверждения
- 3. Нажмите кнопку МЕНЮ (Menu) для подтверждения.

# **АВТОВЫКЛЮЧЕНИЕ (Auto Power Off).**

Данная опция позволяет экономить заряд батареи, так как в случае простоя камеры в течение определенного периода камера автоматически выключается. По умолчанию этот период равен 1 мин.

1. Выберите АВТОВЫКЛЮЧЕНИЕ (Auto Power Off).

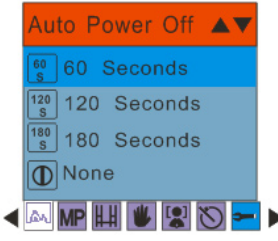

- 2. Нажмите кнопку МЕНЮ (Menu).
- 3. Выберите желаемое значение.
- 4. Нажмите кнопку МЕНЮ (Menu) для подтверждения.

# **ЯЗЫК пользования (Language)**

- 1. Выберите ЯЗЫК (Language).<br>2. Нажмите кнопку МЕНЮ (Mer
- 2. Нажмите кнопку МЕНЮ (Menu).<br>3. Выберите желаемое
- 3. Выберите желаемое.
- 4. Нажмите кнопку МЕНЮ (Menu) для подтверждения.

# **ЧАСТОТА (Frequency)**

- 1. Выберите ЧАСТОТА (Frequency)<br>2. Нажмите кнопку МЕНЮ (Menu)
- 2. Нажмите кнопку МЕНЮ (Menu).<br>3. Выберите желаемое значение
- Выберите желаемое значение.
- 4. Нажмите кнопку МЕНЮ (Menu) для подтверждения.

# **ФОРМАТ (Format)**

Данная функция позволяет форматировать карту памяти.

ВАЖНО! Форматирование удаляет все файлы с карты памяти. Восстановить файлы невозможно. Настоятельно рекомендуется сохранить файлы на компьютере перед форматированием карты памяти.

# 1. Выберите ФОРМАТ (Format)

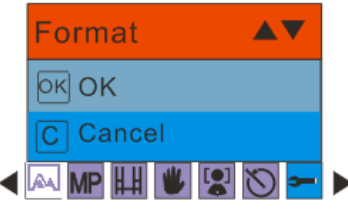

- 2. Нажмите кнопку МЕНЮ (Menu).<br>3. Выберите ОК
- Выберите ОК.
- 4. Нажмите кнопку МЕНЮ (Menu) для подтверждения.

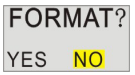

- 5. Выберите ДА (Yes) в окне диалога подтверждения.
- 6. Нажмите кнопку МЕНЮ (Menu) для подтверждения.

# **ПО УМОЛЧАНИЮ (Default Setting)**

Данная опция позволяет вернуть все установки в заводской статус.

- 1. Выберите ПО УМОЛЧАНИЮ (Default Setting).
- 2. Нажмите кнопку МЕНЮ (Menu) для подтверждения.

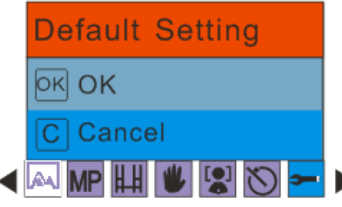

- 3. Выберите ОК для установки заводских значений или ОТМЕНА (Cancel) для выхода.
- 4. Нажмите кнопку МЕНЮ (Menu) для подтверждения.
- 5. Выберите ДА (Yes) в окне диалога подтверждения:
- 6. Нажмите кнопку МЕНЮ (Menu) для подтверждения.

# **Режим Видео**

Нажмите кнопку переключения режимов для активации режима съемки Видеофайлов.

На ЖК-мониторе появляется индикация режима видео

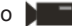

Нажмите кнопку затвора для начала и остановки съемки. Время снятого видеофайла показывается на ЖК-мониторе.

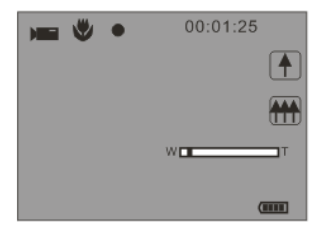

Просматривать файлы видео (AVI) можно в режиме Просмотр на камере, на компьютере при помощи программ Quick time и Windows Media player.

#### *Примечание:*

1. Видеофайл имеет формат AVI.

После заполнения карты памяти на экране показывается сообщение "Память заполнена. Вставьте SD карту". В этом случае необходимо сделать одно из следующих действий.

- Удалить ненужные файлы с карты памяти. Это можно сделать в режиме просмотра.
- Перевести все файлы на компьютер
- Вставить новую карту памяти

# **Режим Просмотр**

Нажмите кнопку ВПРАВО для входа в режим Просмотр. На камере можно просматривать как изображения, так и видеофайлы. В режиме Просмотр можно вращать, устанавливать защиту, удалять и обрезать изображения. Также можно печатать файлы без использования компьютера при помощи функции PictBridge.

#### *Примечание:*

Сообщение "ФАЙЛ НЕ СУЩЕСТВУЕТ (No FILE EXIST)" будет показано в ЖК-мониторе, если на карте памяти нет файлов. Нажмите кнопку B для возврата в режим съемки.

# **Показ пиктограмм изображений**

В режиме Просмотр нажмите кнопку W. Файлы изображений будут показаны в виде пиктограмм.

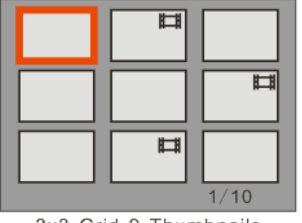

3x3 Grid 9 Thumbnails

Выберите файл, нажмите кнопку МЕНЮ (Menu) для показа изображения во весь экран. При просмотре файла нажатие кнопок T или W увеличивает или уменьшает изображение:

# **Исследование изображений**

Для детального изучения изображения в камере имеется алгоритм исследования изображений. В режиме Просмотр нажмите кнопку Т. На ЖК-мониторе будет показан файл, готовый для исследования. Большая рамка – это границы самого файла, маленькая рамка – это поле исследования. Кнопками навигации можно передвигать поле исследования. Кнопками зумирования можно приближать или отдалять поле зумирования.

# **Возможные действия с файлами изображений в режиме Просмотр.**

# **ВРАЩЕНИЕ (Rotate)**

- 1. Нажмите кнопку МЕНЮ (Menu).
- 2 Выберите  $\Pi$ )

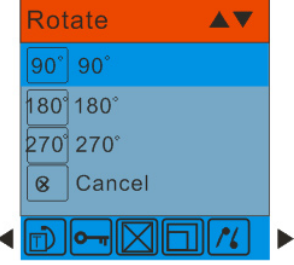

- 3. Выберите желаемое.
- 4. Нажмите кнопку МЕНЮ (Menu) для подтверждения.

# *Примечание:*

1. Сообщение «ВРАЩЕНИЕ и СОХРАНЕНИЕ (Rotate and Saving)» будет показано на ЖК-мониторе после нажатия кнопки подтверждения.

2. Нажмите кнопку МЕНЮ (Menu) для подтверждения.

# **ЗАЩИТА (Protect)**

Установка защиты позволяет избежать нежелательного удаления файлов.<br>1 инжмите кнолку МЕНЮ (Мери)

- Нажмите кнопку MEHЮ (Menu).
- 2. Выберите От

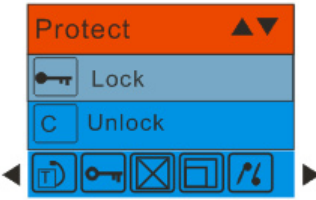

- 3. Выберите БЛОКИРОВАТЬ (Lock).
- 4. Нажмите кнопку Menu. Индикация защиты <sup>0-</sup> т будет показана на ЖЛ-мониторе.

Для снятия защиты в шаге 3 выберите РАЗБЛОКИРОВАТЬ (Unlock) и нажмите кнопку МЕНЮ (Menu) для снятия защиты с выбранного файла.

# **УДАЛИТЬ (Delete)**

Удаление файлов освобождает память. Возможно удаление файлов по одному или всех сразу. Файлы, на которые установлена защита, не могут быть удалены.

- 1. Нажмите кнопку МЕНЮ (Menu).
- 2. Выберите
	-

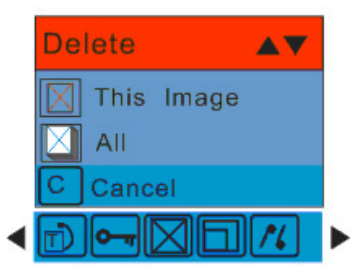

- 3. Выберите:
- Это ИЗОБРАЖЕНИЕ/ВИДЕО (This image/This Video) для удаления одного файла.
- ВСЕ (All) для удаления всех файлов (на которые не установлена защита)
- ОТМЕНА (Cancel) для выхода.<br>4 Нажмите кнопку МЕНЮ (Мерц) д
- 4. Нажмите кнопку МЕНЮ (Menu) для подтверждения.
- 5. Выберите ДА (Yes) в окне диалога подтверждения.<br>6. Нажмите кнопку Мепи для подтверждения.
- 6. Нажмите кнопку Menu для подтверждения.

# *Примечание:* **Для оперативного удаления одного файла в режиме Просмотр:**

- 1. Выберите файл.<br>2. Нажмите кнопку
- Нажмите кнопку ВПРАВО/Удалить.
- 3. Выберите ДА (Yes) в окне диалога подтверждения.
- 4. Нажмите кнопку Menu для подтверждения.

# **РЕДАКТИРОВАНИЕ (Crop Image)**

Обрезка изображения удобна для сохранения выделенной части целого изображения. Возможна обрезка и сохранение увеличенной части изображения.

1. Нажмите МЕНЮ (Menu).

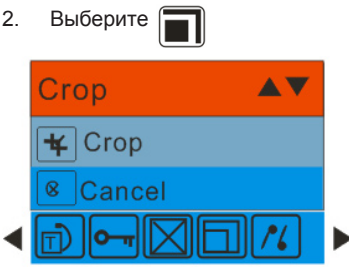

- 3. Выберите ОБРЕЗКА (Crop) или ОТМЕНА (Сancel).
- 4. Нажмите кнопку МЕНЮ (Menu) для подтверждения.

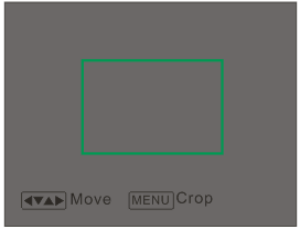

- 5. Кнопками навигации и кнопками зумирования выберите участок изображения для обрезки.
- 6. Нажмите кнопку затвора для процесса обрезки или кнопку МЕНЮ (Menu) для выхода.
- 7. Нажмите кнопку затвора для процесса обрезки для сохранения или нажмите кнопку MENU
	- (Меню) для выхода без сохранения. Результат обрезки будет сохранен в памяти камеры.

# *Примечание:*

В том случае, когда размер файла не позволяет произвести обрезку файла, на ЖК-мониторе появляется сообщение «Обрезка невозможна (Object can't crop)».

# **ПРЯМАЯ ПЕЧАТЬ (PictBridge)**

Камера имеет функцию, позволяющую печатать изображения без использования компьютера. Данная функция возможна только с принтерами, поддерживающими стандарт PictBridge.

- 1. Выберите файл для печати.<br>2. Нажмите кнопку МЕНЮ (Mer
- Нажмите кнопку MEHЮ (Menu).
- $3.$  Выберите  $\frac{1}{6}$

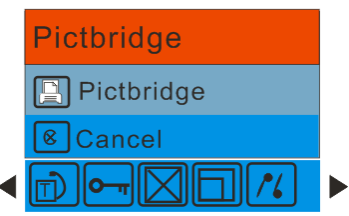

- 4. Выберите Pictbridge для печати, ОТМЕНА (Cancel) для выхода.
- 5. Нажмите кнопку MEHЮ (Menu) для активации режима прямой печати Pictbridge.<br>5. На ЖК-мониторе будет показано СОЕЛИНИТЕСЬ С УСТРОЙСТВОМ (Please conn
- На ЖК-мониторе будет показано СОЕДИНИТЕСЬ С УСТРОЙСТВОМ (Please connect to device).
- 6. Подсоедините камеру с принтером, который поддерживает PictBridge при помощи кабеля USB.
- 7. При печати возможно установить кол-во копий и др. установки печати.
- 8. Нажмите кнопку МЕНЮ (Menu) для выбора других изображения для печати.
- 9. Индикация появится в левом углу ЖК-монитора. Повторное нажатие кнопки МЕНЮ (Menu) отменит выбор.
- 10. Выберите ОК для подтверждения и начала печати.

# **Для просмотра видеофайла**

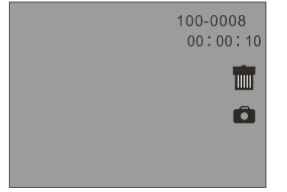

- 1. Включите режим Просмотр нажатием кнопки переключения режимов.<br>2. Выберите файл для просмотра
- 2. Выберите файл для просмотра<br>3. Нажмите кнопку МЕНЮ (Menu)
- 3. Нажмите кнопку МЕНЮ (Menu)<br>4. Нажмите кнопку затвора для на
- 4. Нажмите кнопку затвора для начала просмотра.<br>5. Пля паузы при просмотре нажмите повторно кно
- 5. Для паузы при просмотре нажмите повторно кнопку затвора.

# **Программа PhoTags Express**

# **Установка программы.**

- 1. Убедитесь, что камера не подключена к компьютеру.
- 2. Вставьте прилагаемый в упаковке диск в компьютер. Далее следуйте инструкциям на экране.

Программа PhoTags Express – полнофункциональное программное обеспечение для создания проектов, оперируемых файлами изображений.

- Легкая в использовании программа обладает огромным количеством функций:
- перенос файлов изображений с цифровой камеры или сканера,
- организация файлов,
- сотни готовых к использованию шаблонов, альбомов, открыток и т.д.,
- редактирование изображений и т.д.

### **Перенос файлов изображений с камеры на компьютер**

Требования к системе

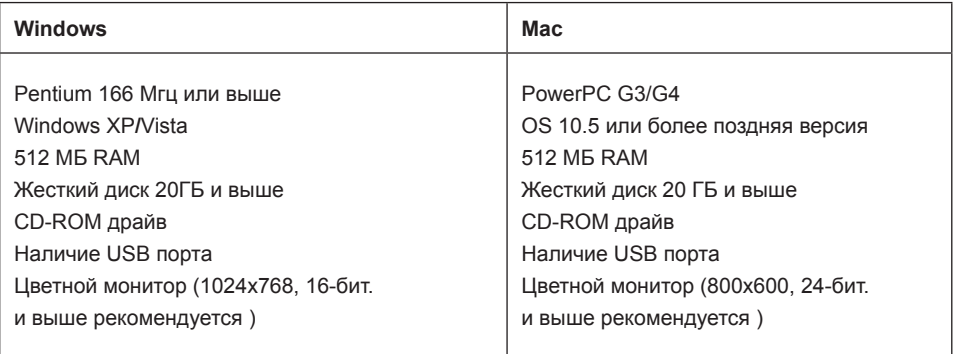

- 1. Подсоедините камеру к компьютеру при помощи кабеля USB.
- 2. Включите камеру и компьютер.<br>3. Камера будет показана на экран
- 3. Камера будет показана на экране компьютера как Removable Disk. Скопируйте/перенесите файлы изображений с камеры на компьютер.

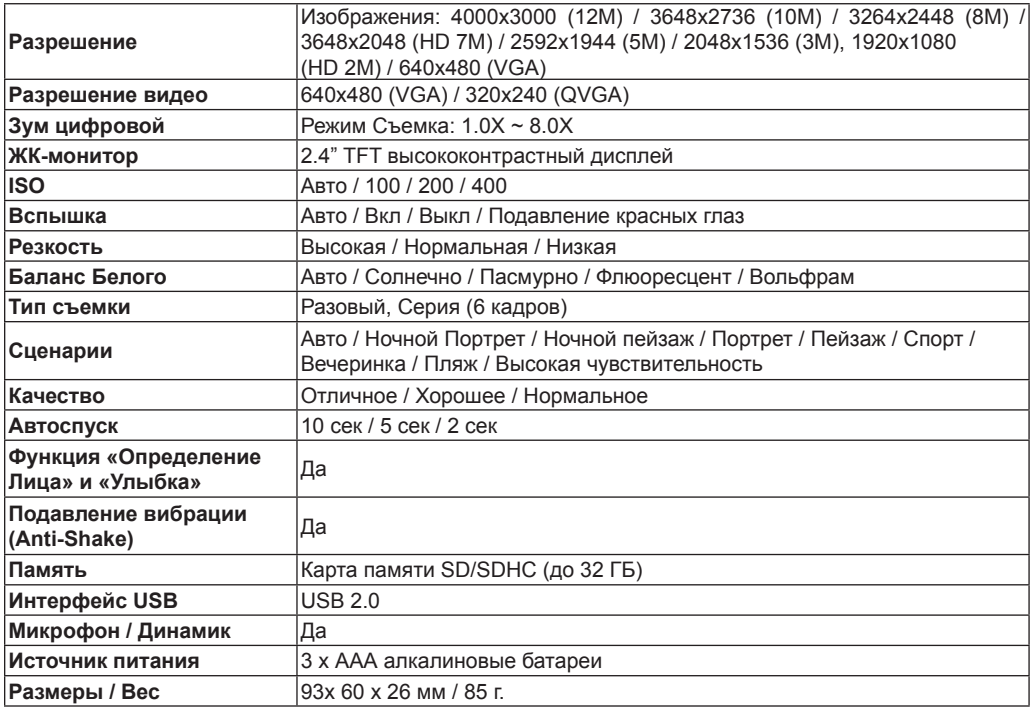

# **Устранение неисправностей**

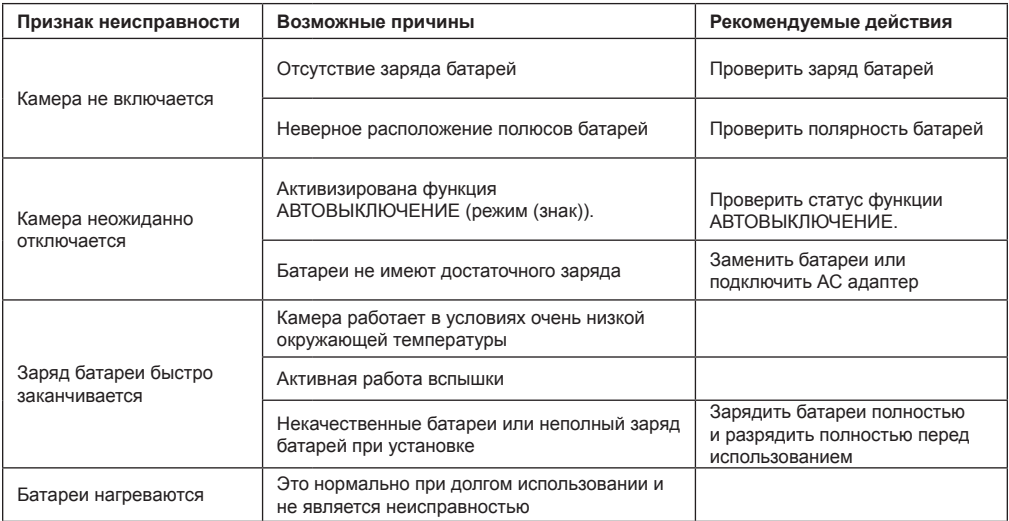

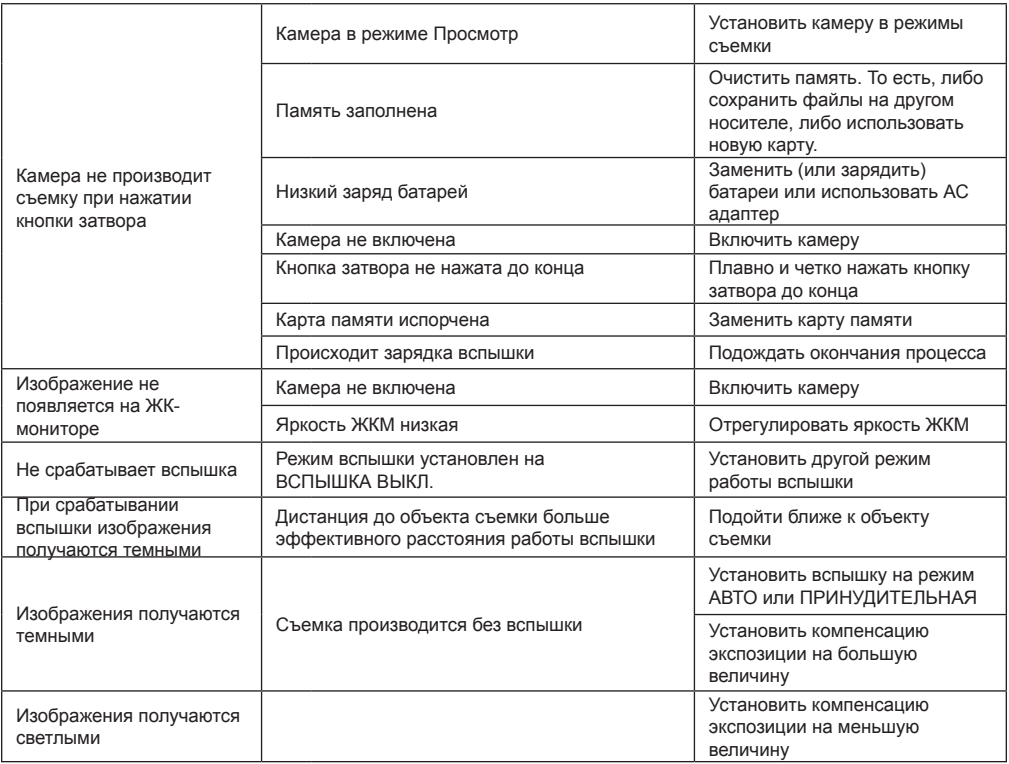

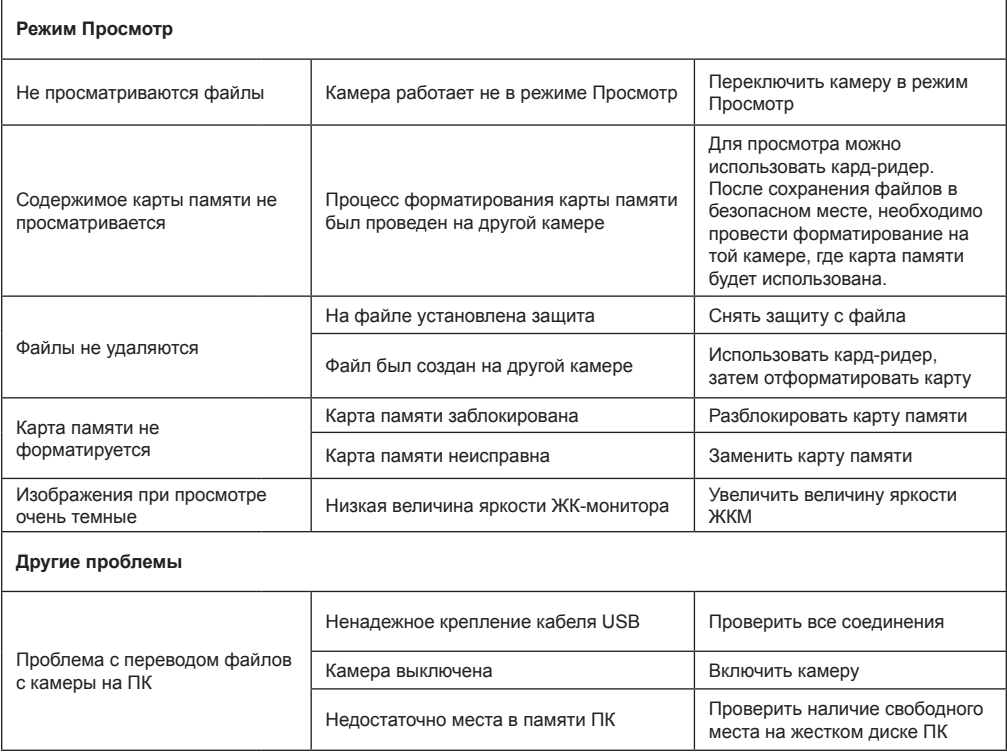

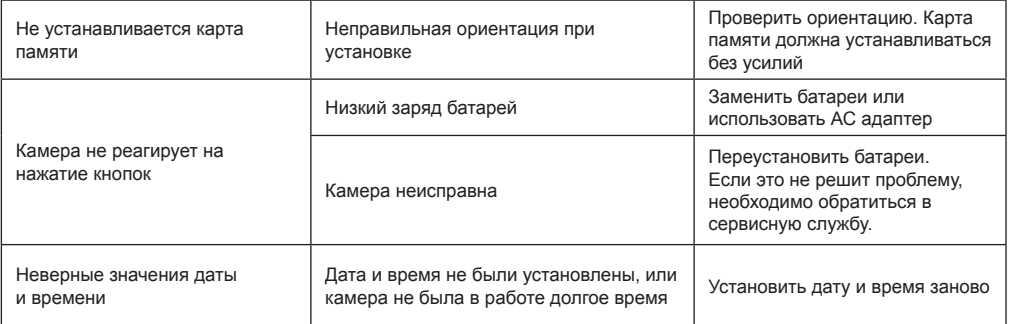